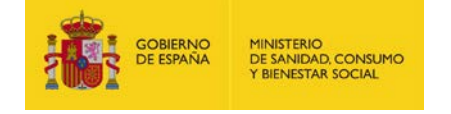

# **Guía de ayuda para la presentación de formularios.**

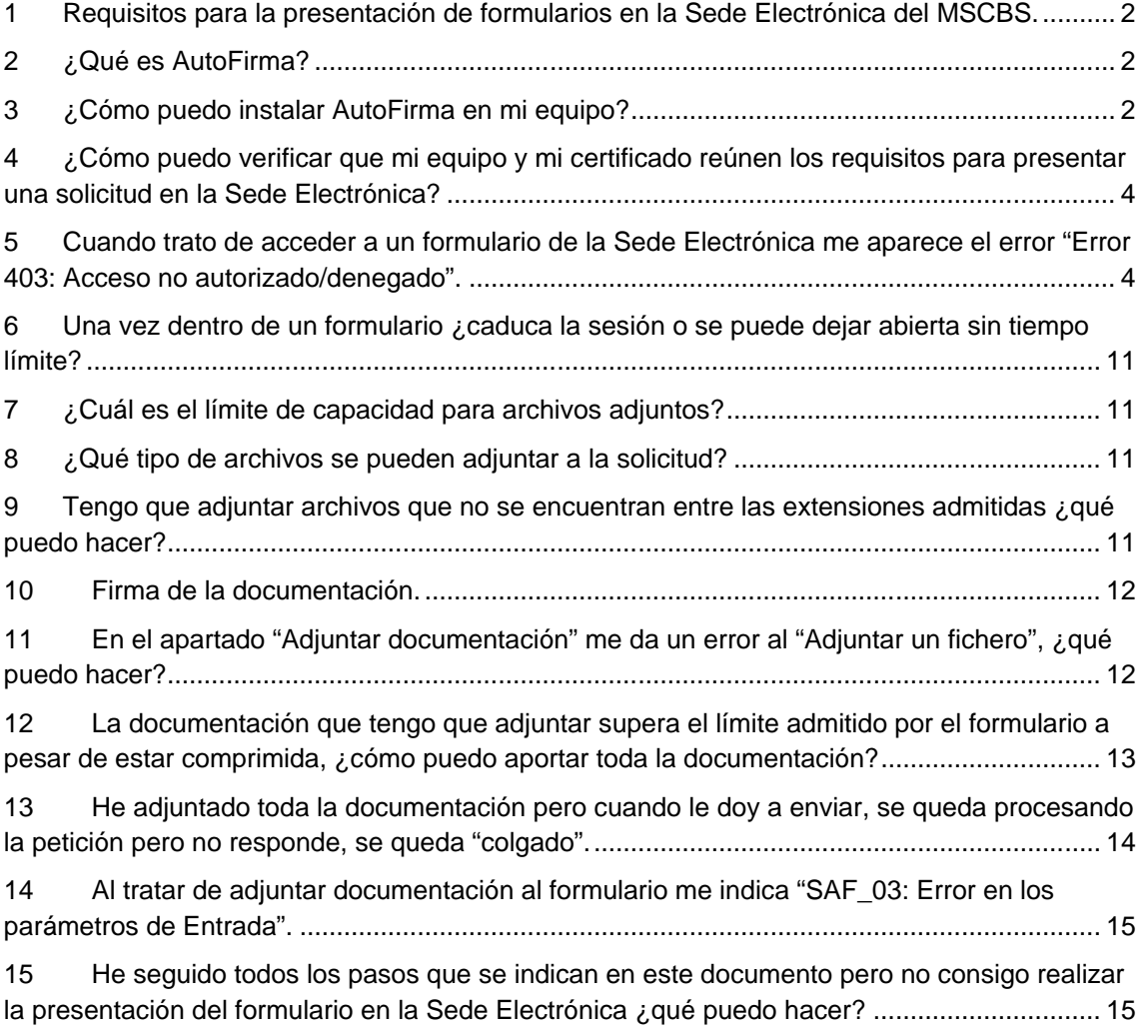

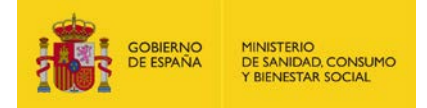

### <span id="page-1-0"></span>**1 Requisitos para la presentación de formularios en la Sede Electrónica del MSCBS.**

- **Sistema Operativo:** Windows XP SP2 o superior.
- **Navegadores**:
	- o Internet Explorer 8 o superior.
	- o Mozilla Firefox 15 o superior.
	- o Google Chrome 65 o superior.
	- **Certificado Digital de Firma**: disponer de un certificado electrónico X509.v3 válido.

[Consulta de certificados admitidos](https://sede.msssi.gob.es/asesoramientoElectronico/certificadosAdmitidos.htm) 

- **Java**:
	- o Máquina virtual de Java v1.6 update 33 o superior.
- **AutoFirma**: el uso de la aplicación AutoFirma en vez de un *applet* Java requiere de su instalación previa, así como de su correcta [configuración.](https://sede.msssi.gob.es/asesoramientoElectronico/certificadoDigital/errorAutofirma.htm)  Para su correcto funcionamiento, es necesario tener instalado en su ordenador el programa AutoFirma disponible [Aquí](javascript:aceptarCambio() ...

### <span id="page-1-1"></span>**2 ¿Qué es AutoFirma?**

AutoFirma es una aplicación de escritorio del Ministerio de Hacienda y Administraciones Públicas, que le permite realizar la firma electrónica de un trámite de la sede en su equipo local de una forma sencilla, y sin necesidad de utilizar *applets*, lo que le permite hacer uso de navegadores web que ya no dan soporte a esta tecnología.

### <span id="page-1-2"></span>**3 ¿Cómo puedo instalar AutoFirma en mi equipo?**

La aplicación AutoFirma dispone diferentes versiones en su página oficial.

Necesitará disponer de permisos de administrador para poder instalar y ejecutar la aplicación en su equipo.

- a) Abra el "Panel de control" de Windows y seleccione la vista por iconos.
- b) Pulse el icono de "Sistema". Se abrirá una nueva ventana con información básica del equipo.

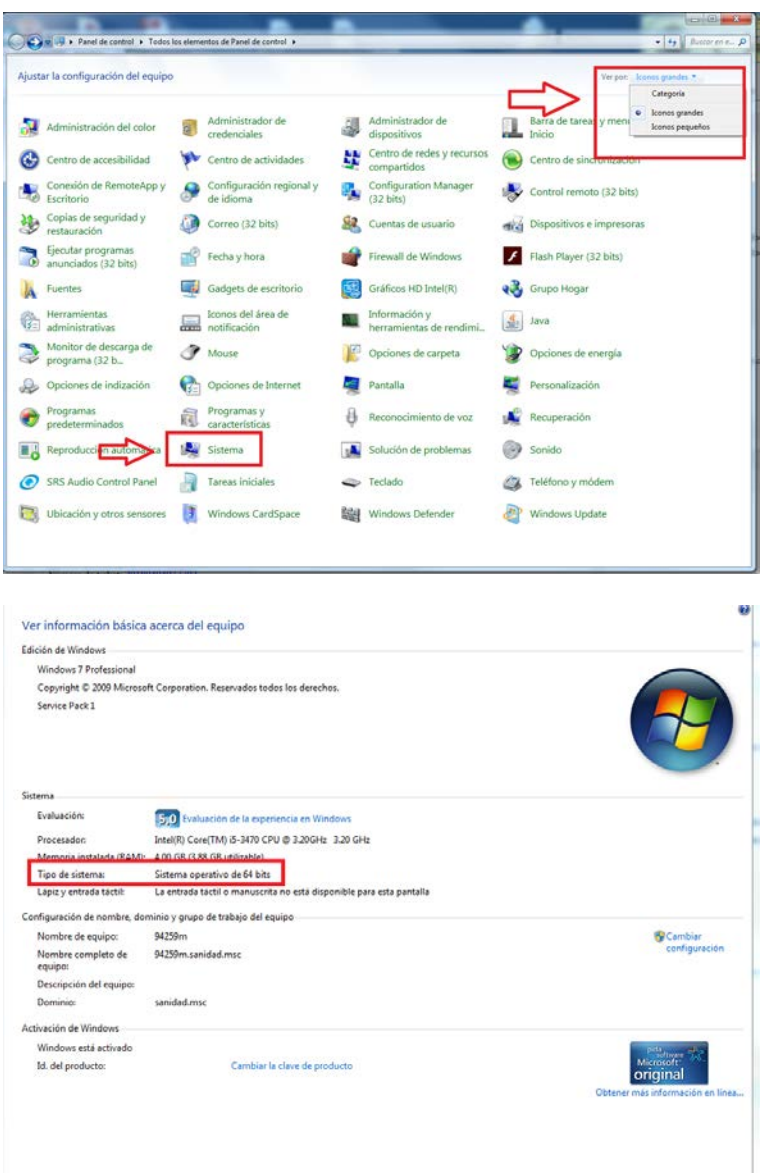

c) A continuación acceda a [este enlace](http://firmaelectronica.gob.es/Home/Descargas.html) y descargue la versión de AutoFirma correspondiente a su Sistema Operativo.

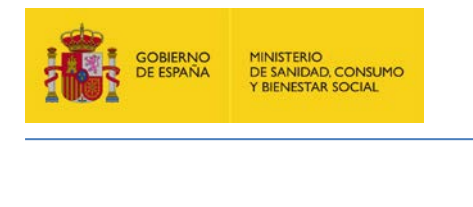

### **Descargas**

Desde aquí puedes descargarte aquellas aplicaciones que necesites para firmar electrónicamente y otras utilidades o documentos.

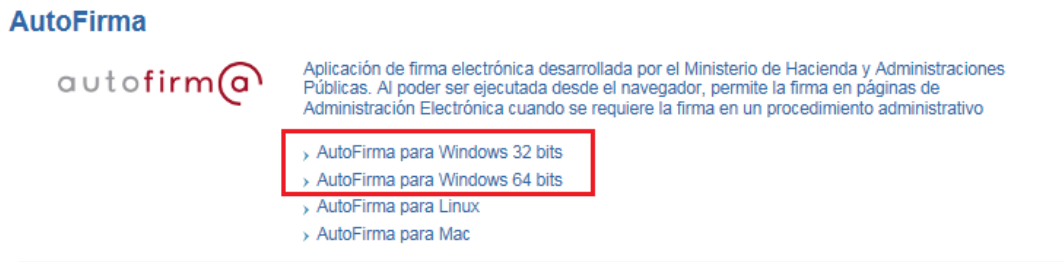

Con la descarga de AutoFirma se acompaña el manual de instalación, siga los pasos que se indican en el manual hasta finalizar la instalación.

### <span id="page-3-0"></span>**4 ¿Cómo puedo verificar que mi equipo y mi certificado reúnen los requisitos para presentar una solicitud en la Sede Electrónica?**

Puede realizar una verificación del certificado y un test de firma en nuestra Sede Electrónica a través del siguiente enlace:

[https://sede.mscbs.gob.es/SIGEM\\_AutenticacionWeb/validacionFirmaCertificado.do](https://sede.mscbs.gob.es/SIGEM_AutenticacionWeb/validacionFirmaCertificado.do)

### <span id="page-3-1"></span>**5 Cuando trato de acceder a un formulario de la Sede Electrónica me aparece el error "Error 403: Acceso no autorizado/denegado".**

Este error se debe a un error de identificación. Generalmente se produce cuando el navegador no detecta que hay un certificado digital instalado o bien éste no se encuentra instalado correctamente o no tiene un estado válido (caducado o revocado).

Le sugerimos que realice las siguientes comprobaciones:

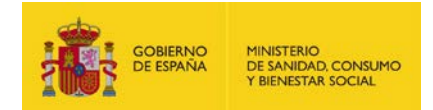

#### **1. Compruebe que el certificado se encuentra en el navegador.**

Si se trata de un certificado *software*, acceda a "Herramientas", "Opciones de Internet" del navegador Internet Explorer y seleccione la pestaña "Contenido". Pulse el botón "Certificados"; si la instalación del certificado es correcta debe aparecer en la pestaña "**Personal**". Si no aparece instalado aquí, verifique si se encuentra en otro navegador (por ejemplo, Mozilla Firefox) o, si dispone de una copia válida del certificado (con extensión .PFX o .P12), puede realizar su importación desde esa misma pantalla.

Si se trata de un DNIe le recomendamos consulta la información publicada en<https://www.dnielectronico.es/PortalDNIe/>

#### **2. Compruebe la fecha de validez del certificado.**

Tenga en cuenta que si el certificado electrónico no está vigente será preciso solicitar uno nuevo.

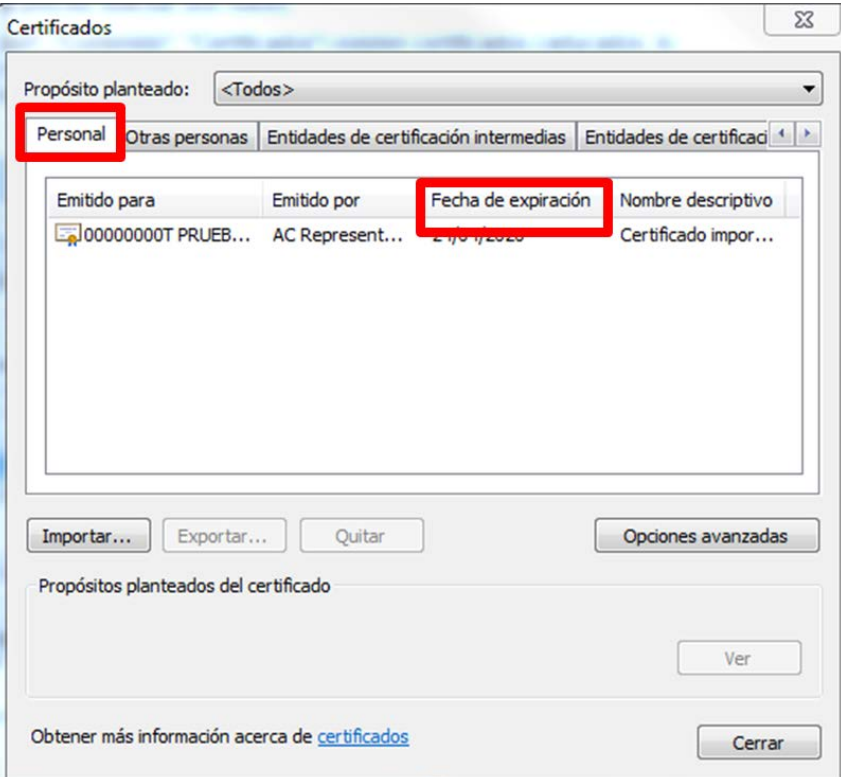

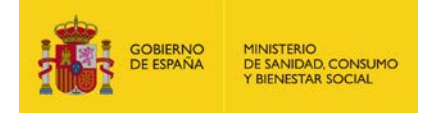

#### **3. Verifique su certificado.**

Para ello acceda a [https://valide.redsara.es](https://valide.redsara.es/) Seleccione "Validar certificado". Si el resultado obtenido es distinto a "Certificado Válido" muy probablemente tendrá que solicitar uno nuevo.

#### **4. Verifique que tiene desbloqueadas las ventanas emergentes.**

Si todos los pasos anteriores le han dado resultados válidos, les recomendamos que revisen que las ventanas emergentes del navegador no se encuentran bloqueadas.

A continuación les indicamos cómo desactivar el bloqueo de ventanas emergentes en los navegadores más utilizados:

#### **Para Internet Explorer:**

a) Acceda al menú "Herramientas"  $\rightarrow$ "Opciones de Internet" $\rightarrow$  pestaña "Privacidad" y desactive el bloqueador de elementos emergentes:

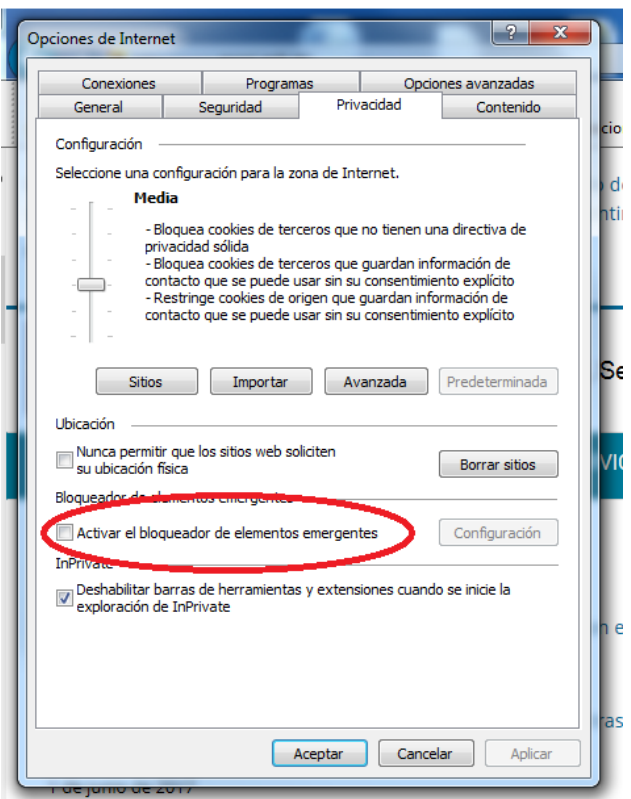

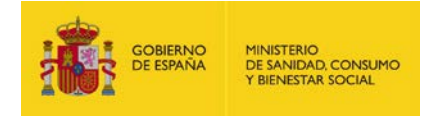

#### **Para Google Chrome:**

a) Desde la ventana del navegador pulse en el botón de menú que se encuentra arriba a la derecha.

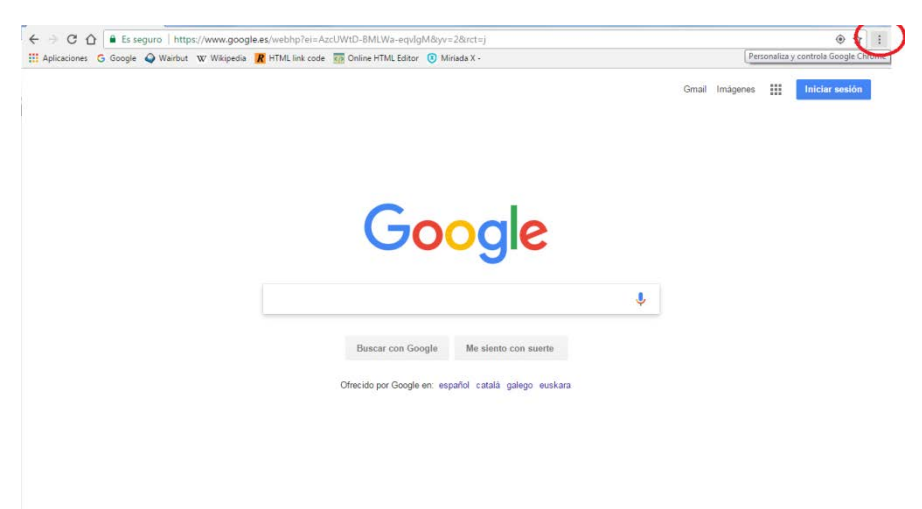

b) Seleccione "Configuración" en el menú.

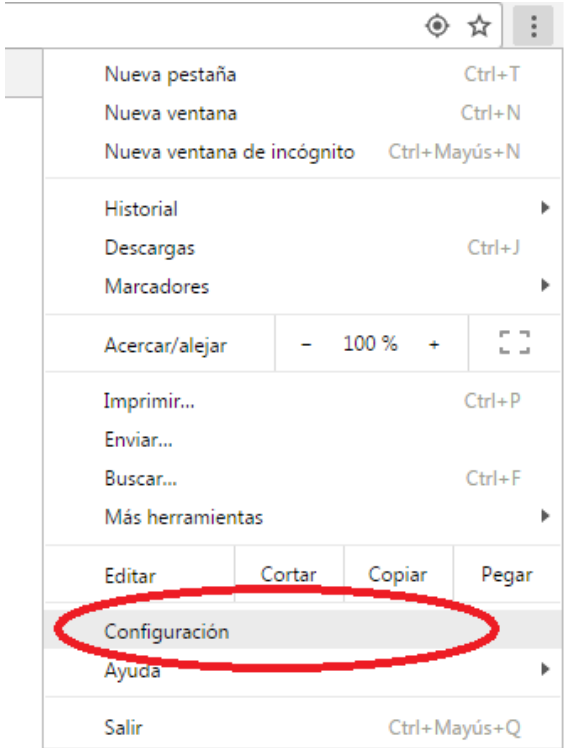

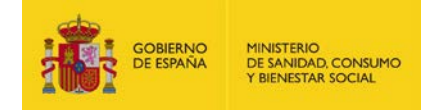

#### c) Al final de la página pulsar en "Mostrar configuración avanzada".

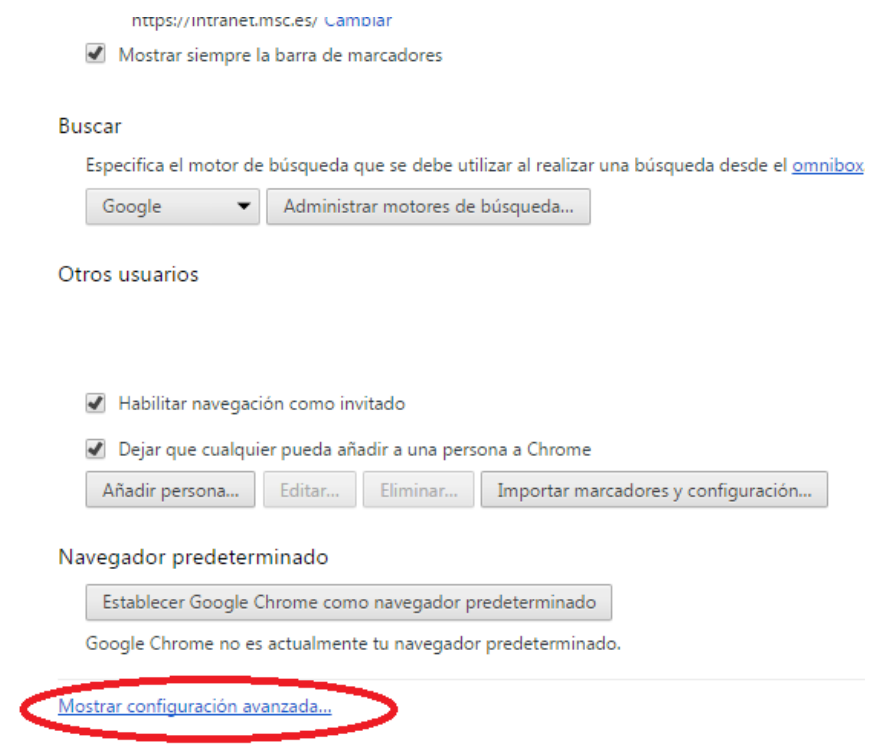

d) En el apartado "Privacidad", pulsar el botón de "Configuración de contenido".

#### Navegador predeterminado

d

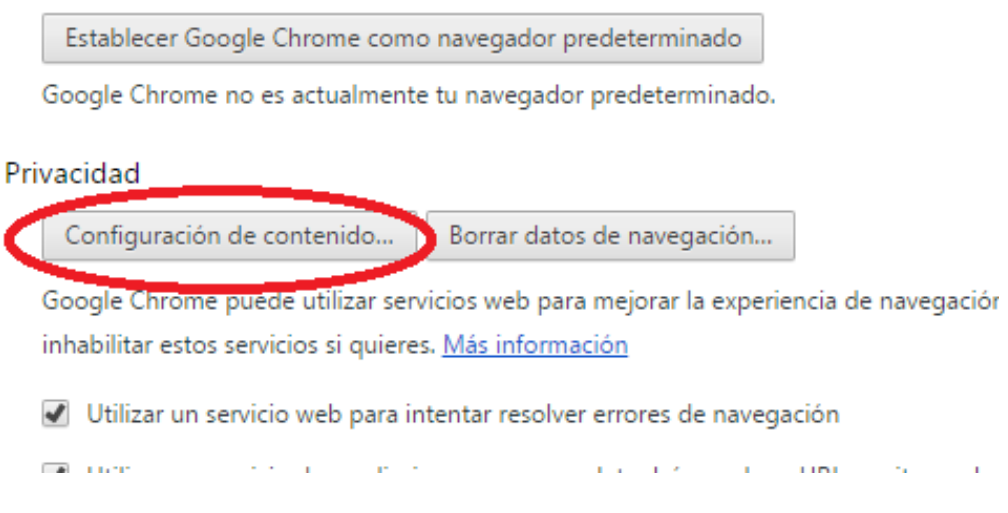

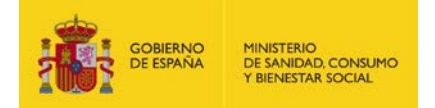

e) Por último, en la nueva ventana que se abre, bajar hasta "Ventanas emergentes" y marcar la opción "Permitir que todos los sitios muestren ventanas emergentes".

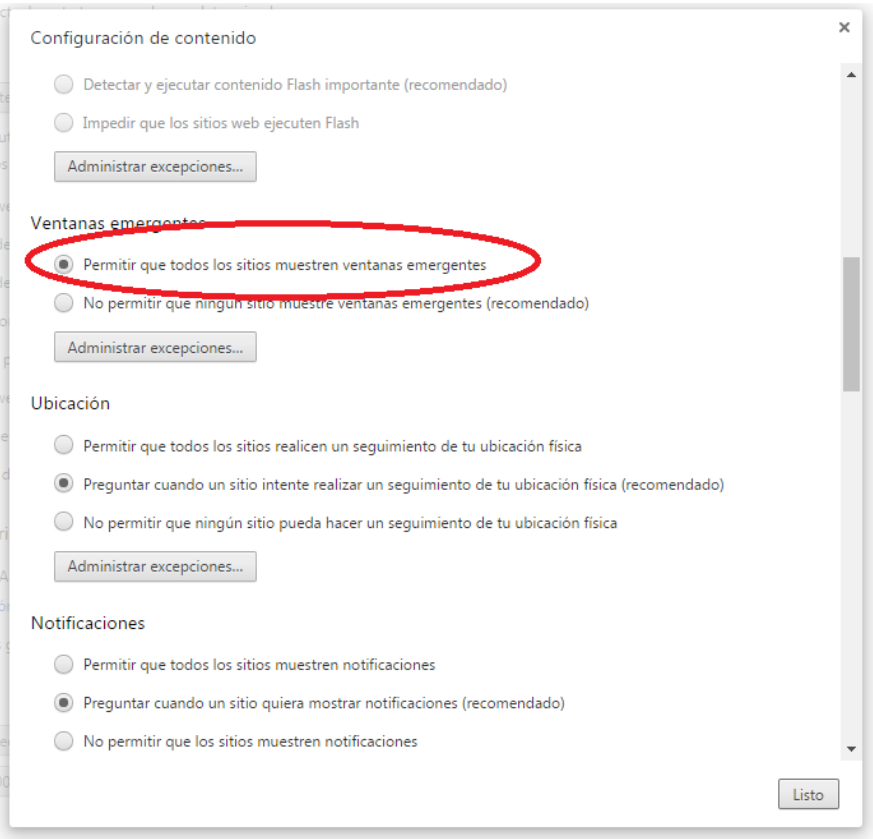

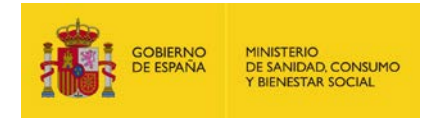

#### **Para Mozilla Firefox:**

a) En el menú de configuración (1) seleccione "Opciones" (2).

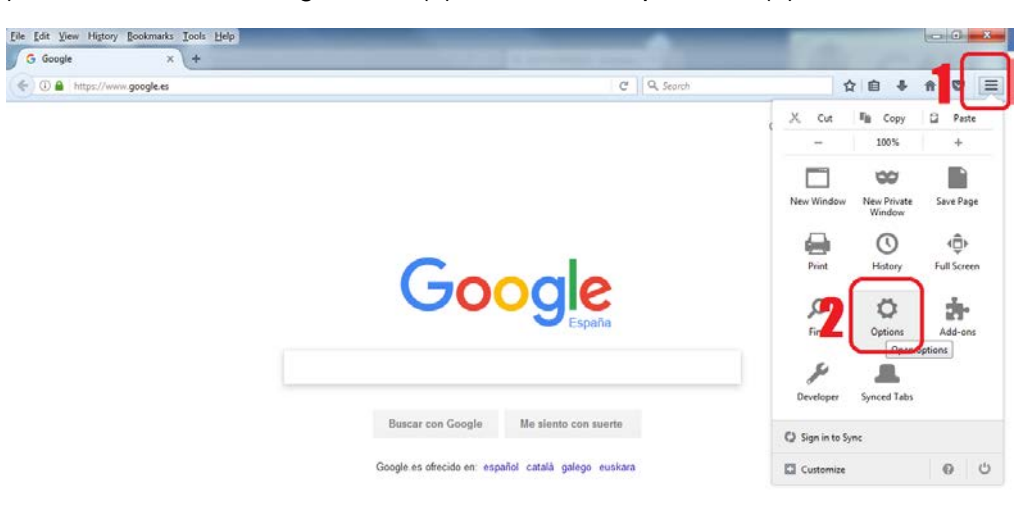

b) Se abrirá una nueva pestaña que presenta un menú vertical en el lado izquierdo; seleccione en él la opción "Contenido" (3) y, a continuación, desmarque la opción de bloqueo de "Ventanas emergentes" (4).

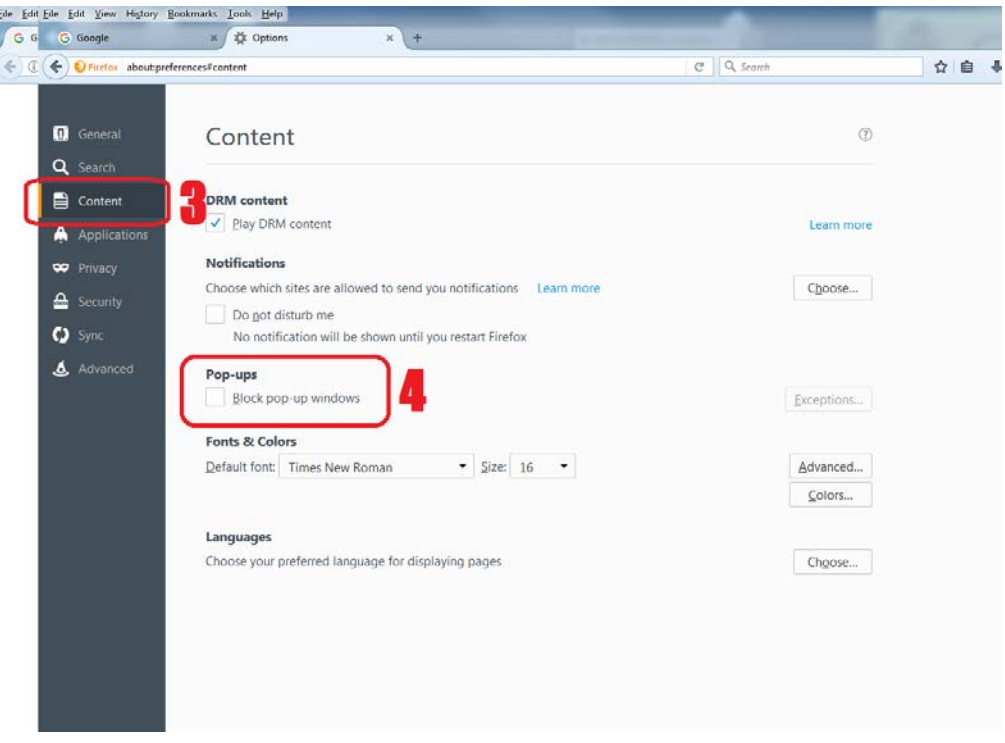

c) Seguidamente puede cerrar la pestaña de opciones.

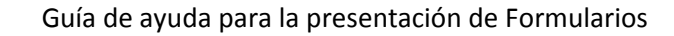

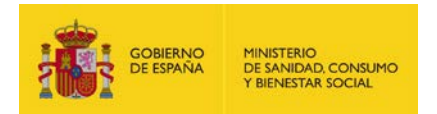

### <span id="page-10-0"></span>**6 Una vez dentro de un formulario ¿caduca la sesión o se puede dejar abierta sin tiempo límite?**

El tiempo disponible para rellenar la solicitud es de un máximo de 30 minutos.

## <span id="page-10-1"></span>**7 ¿Cuál es el límite de capacidad para archivos adjuntos?**

El tamaño máximo de todos los ficheros que se adjuntan a una solicitud no puede superar los 20 MB para todos los formularios

El formulario de **Solicitud electrónica** que presenta un límite más restrictivo de 15MB y no permite adjuntar ficheros unitarios superiores a 10 MB.

## <span id="page-10-2"></span>**8 ¿Qué tipo de archivos se pueden adjuntar a la solicitud?**

De manera general en todas las solicitudes podrá adjuntar y firmar ficheros con extensión doc, docx, pdf, xls, xlsx, txt, rtf, odf, jpg, jpeg, tif , tiff y zip.

El formulario de **Solicitud electrónica** no admite extensiones .zip para permitir el intercambio registral.

## <span id="page-10-3"></span>**9 Tengo que adjuntar archivos que no se encuentran entre las extensiones admitidas ¿qué puedo hacer?**

Pueden comprimir el archivo que desean adjuntar en un archivo *.zip.*

El sistema operativo Windows ofrece un sencillo mecanismo para la compresión de archivos. Para comenzar, debemos seleccionar un lugar vacío de nuestro escritorio y pulsar el botón derecho del ratón para que aparezca el menú contextual que nos permita crear un Nuevo archivo.

Una vez dentro del menú "Nuevo", seleccionamos Carpeta comprimida (en *zip*). Aparecerá Carpeta comprimida (en *zip)* vacía en nuestro escritorio a la que podemos cambiar el nombre. Ahora solo tenemos que añadir los archivos que queramos comprimir arrastrándolos dentro.

Existen otras alternativas y *software* gratuito que permite la compresión de archivos como los programas Winzip y 7-zip que puede descargar en los siguientes enlaces.

[https://www.winzip.com/win/es/prod\\_down.html](https://www.winzip.com/win/es/prod_down.html)

<https://www.7-zip.org/download.html>

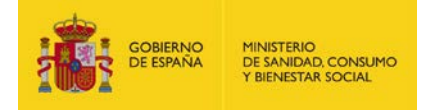

### <span id="page-11-0"></span>**10 Firma de la documentación.**

La firma de la solicitud siempre podrá realizarse durante el envío con Autofirma. Es posible que se le dé la opción de realizar la firma mediante la plataforma Cl@vefirma, lo que le permitirá firmar sin necesidad de usar un certificado instalado en su equipo. Puede acceder al siguiente enlace http://clave.gob.es/clave Home/dnin.html para consultar las condiciones de uso de Cl@vefirma.

### Seleccione el sistema de firma autofirm(a) Firma con Cl@ve Firma Firma con certificado local Utilice un certificado de firma de Utilice un certificado instalado en Cl@ve o realice su solicitud si no el almacén de claves de su dispone de él. navegador o alojado en tarjeta inteligente Acceder ▶ Acceder ▶

La opción de Cl@vefirma podría estar bloqueada, aunque aparezca, dependiendo del método que haya usado para acceder al formulario, si accede por certificado o por Cl@ve, y dependiendo también de la opción elegida en Cl@ve.

### <span id="page-11-1"></span>**11 En el apartado "Adjuntar documentación" me da un error al "Adjuntar un fichero", ¿qué puedo hacer?**

Verifique las siguientes cuestiones:

• No se pueden adjuntar documentos que posean el mismo nombre**:** 

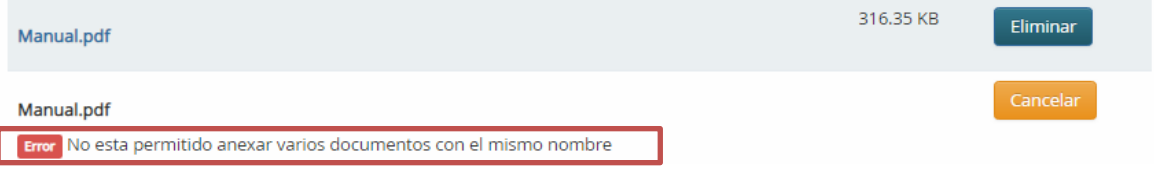

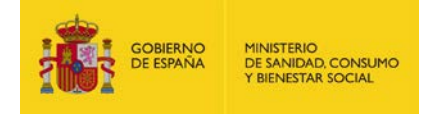

• No se puede adjuntar el mismo archivo de acreditación de representante:

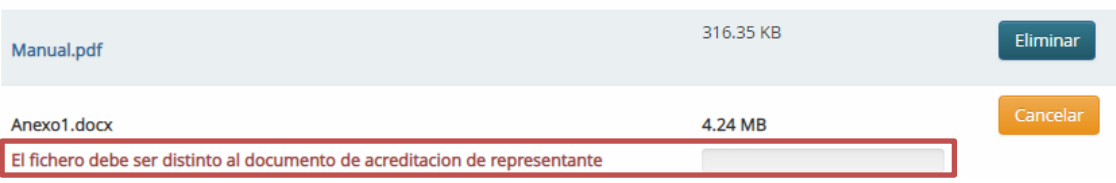

• El tamaño de archivo es demasiado grande:

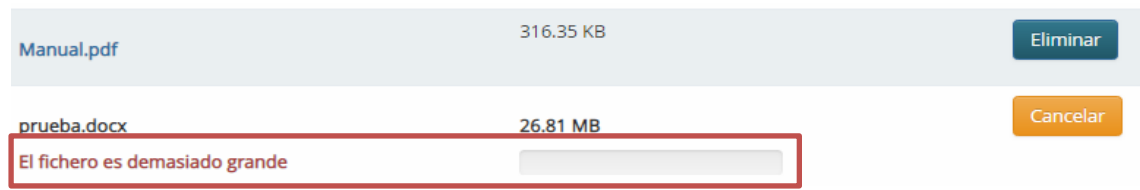

• Se ha excedido el máximo número de archivos que se pueden adjuntar a la solicitud. Si hay muchos archivos adjuntados y existe alguno que ha dado error entre archivos que se han adjuntado correctamente y por ultimo aparece el error de máximo de ficheros se recomienda cancelar los que dieron error y volver a adjuntar dichos archivos, si se ha alcanzado el número máximo de archivos y necesitan adjuntar más archivos ver **punto 12**.

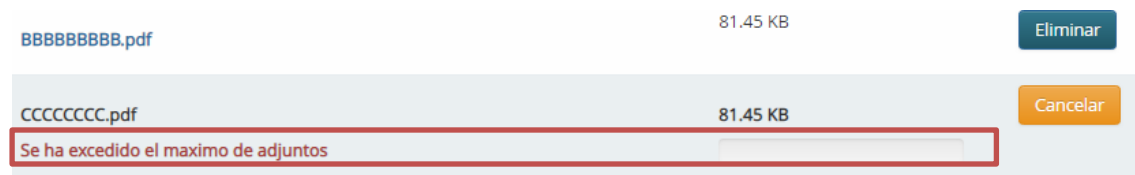

### <span id="page-12-0"></span>**12 La documentación que tengo que adjuntar supera el límite admitido por el formulario a pesar de estar comprimida, ¿cómo puedo aportar toda la documentación?**

Si están adjuntando mucha documentación también pueden tratar de presentar la solicitud adjuntando **una parte** de los documentos que menos ocupen para garantizar el registro de la misma. A continuación y con el **Número de registro** que les devolverá la aplicación en el Justificante descargado, deben acceder de nuevo a la Sede Electrónica<https://sede.mscbs.gob.es/registroElectronico/formularios.htm>

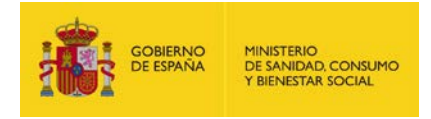

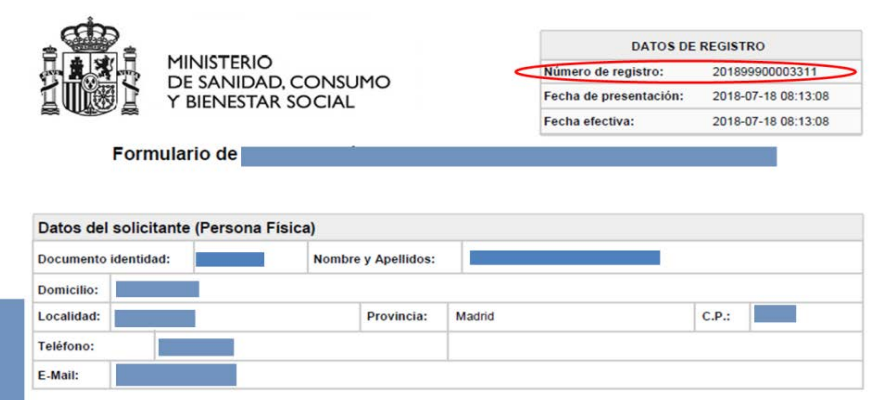

En esta ocasión deberán seleccionar el trámite "**Aportación electrónica de documentación adicional**".

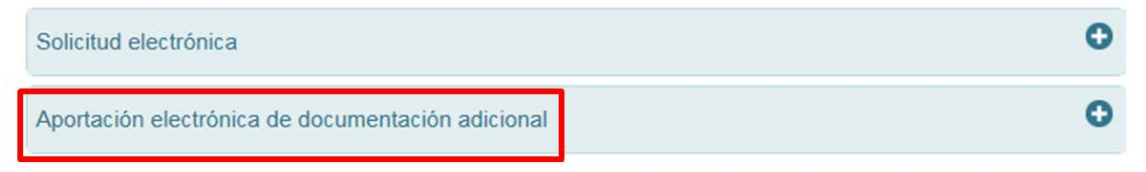

Este trámite le permitirá adjuntar el resto de la documentación que le quede por aportar.

Este trámite de "**Aportación electrónica de documentación adicional**" se podrá realizar tantas veces como sean necesarias hasta completar toda la entrega de documentación requerida.

En todos los casos este trámite validará 2 condiciones previas:

- El certificado utilizado para realizar este trámite se corresponde con el certificado utilizado en el registro inicial del formulario
- El número de registro original se corresponde con el obtenido en el Justificante de Presentación de la solicitud inicial realizada.

### <span id="page-13-0"></span>**13 He adjuntado toda la documentación pero cuando le doy a enviar, se queda procesando la petición pero no responde, se queda "colgado".**

Cuando se envía el formulario se realiza el proceso de firma del mismo y de los documentos adjuntos que contiene. Este proceso se puede prolongar debido a la cantidad de datos enviados en el formulario. Si tras un tiempo de espera suficiente, la página continúa sin dar respuesta, le recomendamos que reinicie el formulario adjuntando únicamente **uno** de los documentos que menos ocupe para garantizar la presentación del formulario. Una vez obtenido el justificante de presentación podrá aportar el resto de la documentación requerida entrando de nuevo en la Sede

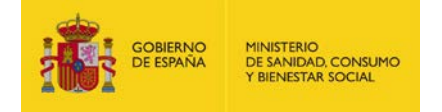

Electrónica <https://sede.mscbs.gob.es/registroElectronico/formularios.htm> y en esta ocasión seleccionar el trámite "**Aportación electrónica de documentación adicional**". Aportando mediante esta opción la documentación restante.

### <span id="page-14-0"></span>**14 Al tratar de adjuntar documentación al formulario me indica "SAF\_03: Error en los parámetros de Entrada".**

Si durante el proceso de tramitación de su solicitud recibe el siguiente error:

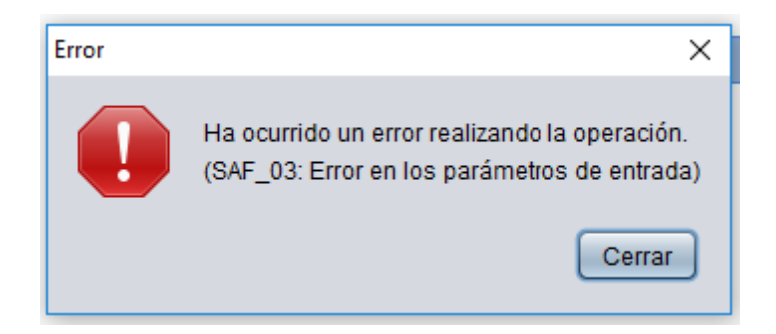

Es muy probable que esté utilizando un navegador no soportado. Este con frecuencia se produce cuando se está utilizando el navegador EDGE.

El sistema operativo **Windows 10** incluye por defecto su nuevo navegador **EDGE**. Este nuevo navegador no permite realizar Firma Electrónica por lo que no podrán utilizarlo para realizar ninguna presentación de formularios en nuestra Sede Electrónica.

En ocasiones no somos conscientes de estar utilizando este navegador ya que el icono que lo representa es muy similar al de Internet Explorer.

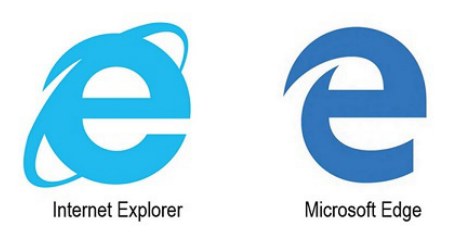

Para solucionar el problema sólo deben tratar de presentar el formulario con alguno de los navegadores recomendados en el apartado **[Requisitos para la presentación de](#page-1-0)  [formularios en la Sede Electrónica del MSCBS.](#page-1-0)**

### <span id="page-14-1"></span>**15 He seguido todos los pasos que se indican en este documento pero no consigo realizar la presentación**

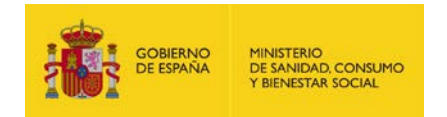

### **del formulario en la Sede Electrónica ¿qué puedo hacer?**

Pueden dirigirse al centro de atención a usuarios escribiendo correo electrónico a **[cau-servicios@mscbs.es.](mailto:cau-servicios@mscbs.es)** El horario de atención del servicio es de lunes a viernes de 8:00 a 17:00.